## **PROCEDURE DE PRISE DE LICENCE LOGICIEL DE GESTION DE LA FFHG HOCKEYNET**

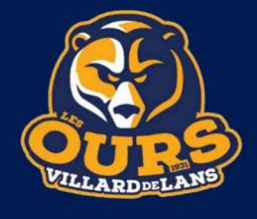

En plus du dossier papier classique, le joueur déjà licencié ou non devra s'inscrire directement en ligne via le logiciel de gestion des licences mis en place par la FFHG selon la procédure détaillée ci-dessous :

- 1. télécharger le dossier d'inscription papier à remettre au club, le compléter, rassembler les documents à joindre ;
- 2. remplir les questionnaires de santé et faire la visite médicale chez le médecin si besoin ;

*Avant d'engager la procédure en ligne, être en possession de :* 

- *le numéro de licence disponible sur l'attestation de licence de l'année précédente pour les licenciés ;*
- *la carte d'identité en format numérique pour les nouveaux licenciés (scan) ;*
- *une photo d'identité au format numérique ;*
- *le certificat médical en format numérique (scan) ;*
- le formulaire de demande d'éligibilité au statut de JFL au format numérique (scan) (pour les U17, U20 et senior *jouant en compétition) ;*
- 3. aller sur le site de la FFHG à l'adresse **www.hockeyfrance.com**
- 4. sur la page d'accueil, cliquer sur **hockeynet**, l'espace dédié à l'inscription
- 5. cliquer sur **espace licencié**

Pour les licenciés de l'année précédente :

- 6. renseigner le **nom d'utilisateur** et le **mot de passe** puis cliquer sur **me connecter**
- 7. passer à l'étape 17

Pour les nouveaux licenciés :

- 6. cliquer sur **première visite sur FFHG ou création de compte**
- 7. cliquer sur **création de compte**
- 8. dans la fenêtre nouveau compte, remplir les cadres demandées puis cliquer sur **créer mon compte**
- 9. sur la page suivante renseigner les cadres civilité de la personne, adresse postale, responsable légal, photo d'identité, et cliquer sur **enregistrer**
- 10. un mail va être envoyé à l'adresse mail renseignée.
- 11. depuis ce mail cliquez sur le lien **changer de mot de passe**
- 12. mettre le nouveau mot de passe, confirmer, puis cliquer sur **enregistrer**
- 13. cliquer sur **se connecter à l'extranet**
- 14. sur la page suivante mettre le nouveau mot de passe et cliquer sur **me connecter**
- 15. après avoir accepté les conditions, vous arrivez sur la page d'accueil de votre espace personnel.
- 16. passer à l'étape 17
- 17. cliquer sur **prendre une licence**
- 18. dans la liste déroulante sélectionner la structure **82022 VILLARD DE LANS LES OURS**, et cliquer sur **commencer la prise de licence avec cette structure**
- 19. sur la page informations du licencié, mettre à jour et/ou compléter les informations personnelles si besoin, cocher les onglets charte de protection des données, droit à l'image, offre commerciales, lettre d'information si vous le souhaitez, puis cliquer sur **continuer la saisie**
- 20. sur la page choix de la licence :

## *Pour les joueurs :*

dans le menu déroulant choix du type de licence, sélectionner **joueur compétition** dans le cadre choix des disciplines cocher **hockey sur glace**

dans le cadre certificat médical, en fonction de vos réponses aux questionnaires de santé ou de la validité de votre certificat médical, cocher les onglets appropriés, compléter les informations si nécessaire et déposer le nouveau certificat le cas échéant

dans le cadre informations complémentaires, cocher **avec** à l'onglet Assurance IA

\*Pour les joueurs EDH, U7, U9, U11, U13, ne pas cocher **vous êtes éligible au statut « joueur formé localement »** 

\*Pour les joueurs U15, U17, U20 et séniors évoluant en championnat, cocher **vous êtes éligible au statut « joueur formé localement »** et déposer le formulaire d'éligibilité au statut de JFL que vous trouverez dans le dossier d'inscription.

## *Pour les dirigeants :*

dans le menu déroulant choix du type de licence, sélectionner **dirigeant** dans le cadre choix des disciplines cocher **hockey sur glace** dans le cadre informations complémentaires, cocher **avec** à l'onglet Assurance IA renseigner le cadre honorabilité Ne pas cocher **vous êtes éligible au statut « joueur formé localement »** 

- 21. cliquer sur **calculer le tarif**
- 22. cliquer sur **continuer avec cette licence**
- 23. sur la page récapitulatif de la commande cliquer sur **continuer** si tout est ok.
- 24. la procédure dématérialisée est terminée. Un message **votre pré demande de licence a bien été prise en compte** apparait

25. déposer le dossier d'inscription papier complet, et le règlement au Club des Sports aux horaires d'ouverture.

La validation de la licence sera effectuée par le club via le logiciel de gestion des licences, après réception et vérification des documents d'inscription. **La licence ne sera validée qu'à la condition expresse que le dossier soit complet (renseignements et pièces) et que le règlement soit déposé en totalité selon les modalités retenues.** 

Une fois validée, vous recevrez votre licence par mail.

Pour mémoire : les demandes de transfert, de sur classement / sous classement, seront effectuées par le club à réception du dossier.